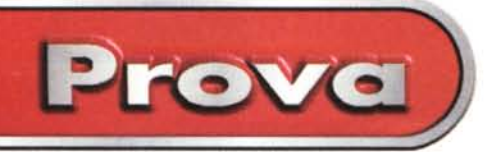

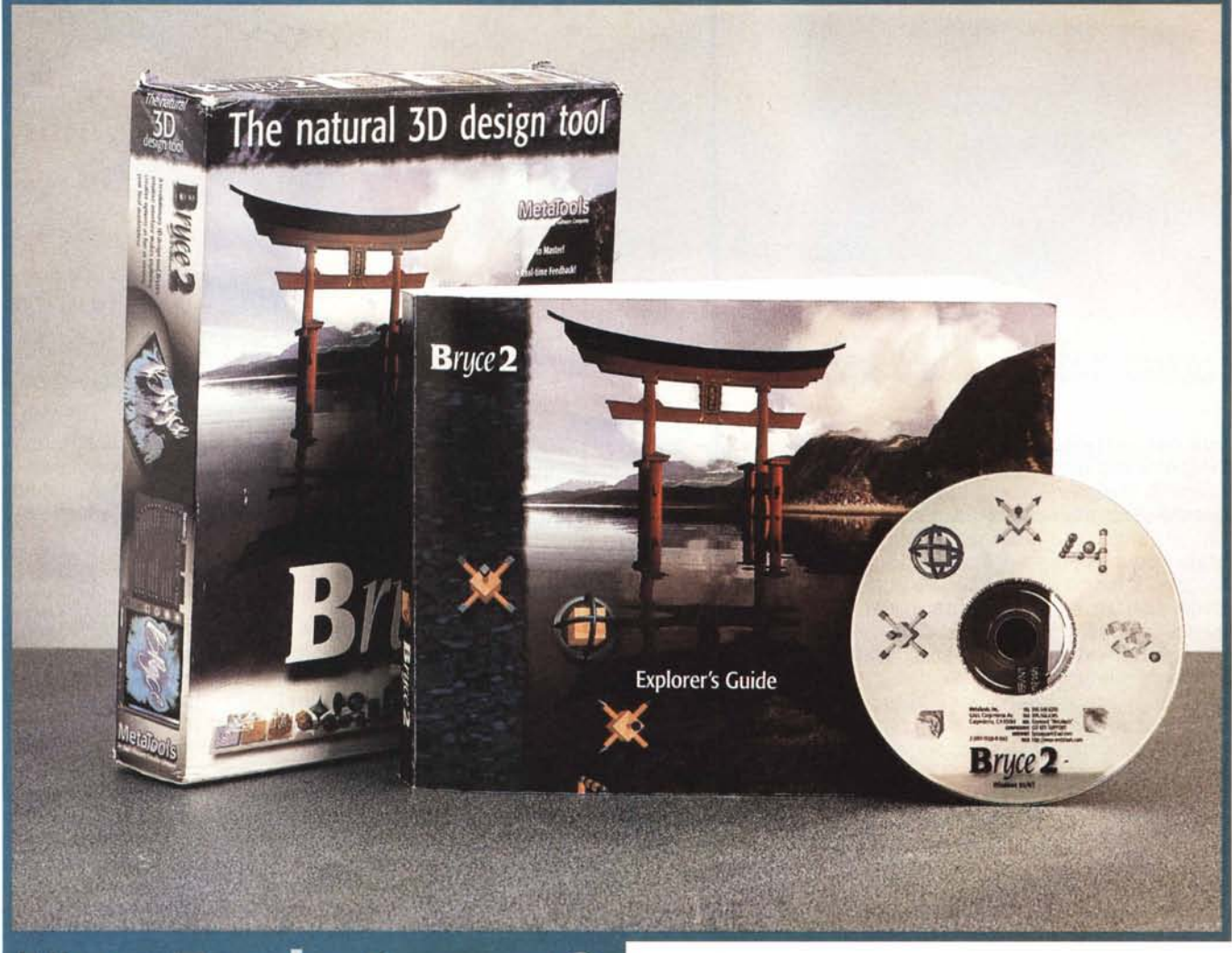

# **MetaTools Bryce 2** per Windows 95

Tre o quattro "numeri fa" abbiamo presentato il Kai's Power Goo, della MetaTools (www. metatools.com), divertente strumento di categoria Home, quindi molto economico, specializzato in grafica di tipo bitmap. Le caratteristiche di questo prodotto sono l'interattività, grazie alla quale l'editing, ad esempio la deformazione delle immagini, viene eseguito in "tempo reale" e l'interfaccia particolarissima, che nulla ha a che vedere con le regole vigenti in Windows 95.

La specialità del Kai's Power Goo è quella di "fare le facce", nel senso che, prendendo un'immagine bitmap di un viso, è possibile ritoccarla o deformarla con il mouse in modo che diventi una faccia buffa. Puntando ad esempio la punta del naso la si può trascinare provocando la deformazione del viso senza però che si creino discontinuità nella figura. Sequenzializzando queste deformazioni si possono creare effetti di Morph.

Ora presentiamo un altro prodotto del marchio ben conosciuto dagli utilizzatori della piattaforma Apple Macintosh, anche questo caratterizzato da un potentissimo motore grafico (3D) e da un'interfaccia (sicuramente l'avete già notata nelle figure) assolutamente personale. Si tratta del MetaTools Bryce 2, un prodotto di grafica tridimensionale specializzato nella realizzazione di paesaggistica virtuale, ma, come vedremo, adatto anche ad una produzione più tradizionale, grazie alle sue numerose ed interessanti primitive 3D.

Chiudiamo il discorso sulla MetaTools dicendo che il catalogo di questa software house (che nasce per Mac, e questo spiega la libertà che si sono presi i progettisti delle versioni per Windows 95) è ricco di una dozzina di prodotti, alcuni dei quali, ad esempio il Vector Effects o il Fi-

Prove

### **MetaTools Bryce 2**

#### Produttore:

MetaTools Inc. - 6303 Carpinteria Avenue - Carpinteria, CA 93013 - USA - Tel.: ++1.805.566.6200  $Fax: +1.805.566.6385$ 

Distributore: Pico. Tel. 0522/44012 - 0522/541272

Prezzi (IVA esclusa): Bryce 2

Lit. 375.000

nal Effects, complementari rispetto al nostro Bryce 2.

## Primo approccio

MetaTools Bryce 2 rientra nella categoria, ogni giorno più ricca, costituita dai prodotti economici per la grafica 3D. Il suo target è rappresentato da quegli utilizzatori, non necessariamente tecnici, che debbano realizzare immagini 3D di grande effetto, senza dover progettare, in senso tradizionale, la scena. Data la compatibilità con il formato DXF è ipotizzabile un altro tipo di utilizzo di Bryce 2 come post-processore di progetti Auto-CAD, ad esempio quando si voglia inserire il progetto stesso in un paesaggio suggestivo.

L'installazione di Bryce 2 è, come al solito, semplicissima e non richiede commenti

L'occupazione su HD non è eccessiva, il grosso dello spazio è occupato dai file di supporto. Il materiale demo, ad esempio i file in formato BRD, il formato dei progetti Bryce, può rimanere sul CD

L'ambiente è, come detto, personalissimo (figura 1). Il foglio di lavoro occupa la parte centrale e più grande e sulla sinistra ci sono una serie di oggetti che servono per posizionare la camera (frecce per le traslazioni e una trackball, simulata benissimo, per le rotazioni). In alto una fiqurina che serve per ruotare la scena, poi una miniatura del risultato finale (Nano Render). Sempre sulla sinistra, in basso, cinque pulsantini che servono per le operazioni di rendering.

In alto abbiamo due menu, quello superiore, alla Windows 95, che ha solo quattro voci e contiene i comandi generali: File, Edit, Object, Help. Ai comandi contenuti nei menu Edit e Object corrispondono sempre scorciatoie di tastiera. I comandi Edit sono i soliti Copia, Duplica, ecc., i comandi Object sono quelli generali riferibili agli oggetti presenti in scena.

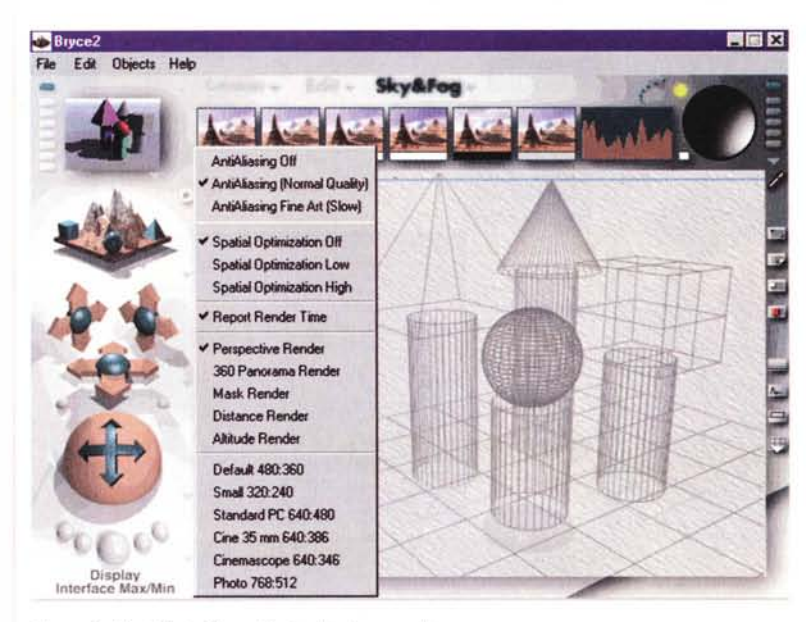

Figura 1 - MetaTools Bryce 2 - Ambiente operativo.

Come appare evidente dalle varie figure che vi presentiamo, l'aspetto dell'ambiente operativo di Bryce 2 è assolutamente differente da qualsiasi standard legato a Windows 95. C'è solo, in alto, e appare se ci si porta il mouse sopra o se si accende un interruttore, una piccola barra di menu con solo quattro voci. Il resto dell'interfaccia, pulsantiere e pulsanti, dialog box, finestre, tendine, caselle di testo, ecc., sono state disegnate liberamente, facendo sempre ricorso a spettacolari effetti 3D. Ad esempio gli elementi grafici posti in alto, che fanno parte dei vari menu, sono in realtà strumenti con i quali si eseguono comandi. Le operazioni di creazione e di editazione, eseguite in vista wireframe, avvengono in tempo reale.

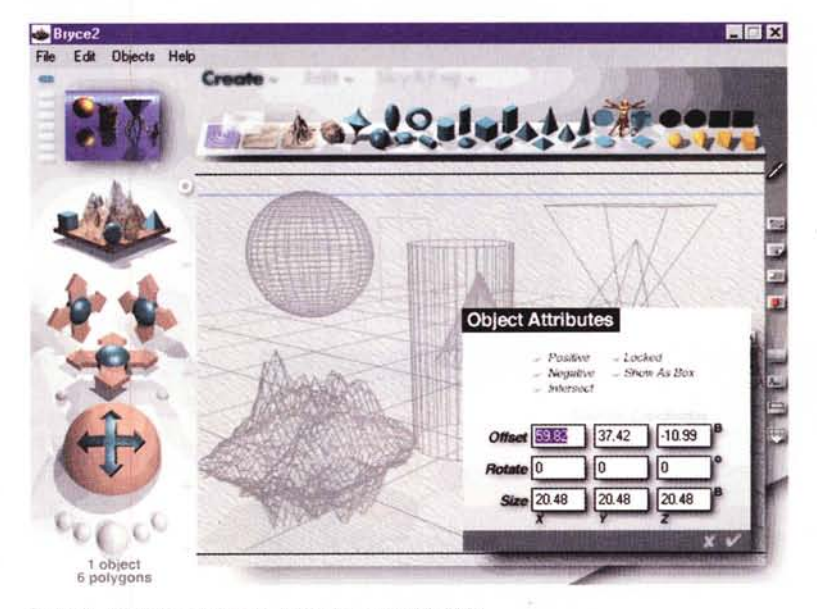

Figura 2 - MetaTools Bryce 2 - Campionario di primitive.

In quanto prodotto di modellazione tridimensionale e di rendering, Bryce 2 dispone di una buona libreria di primitive geometriche, ben visibili nella barra in alto, facilmente selezionabili e posizionabili nello spazio del progetto. Il posizionamento può essere eseguito "a vista", agendo con il mouse sull'elemento, oppure "a mano", digitando nella apposita finestrella le coordinate e gli angoli.

Per creare la scena e riempirla di oggetti si usa il menu grafico posto al di sotto di quello alla Windows 95. I comandi, e quindi i menu, sono tre: "Create", "Edit" e "Sky e Fog". Ad ogni comando corrisponde un menu grafico, c'è quello

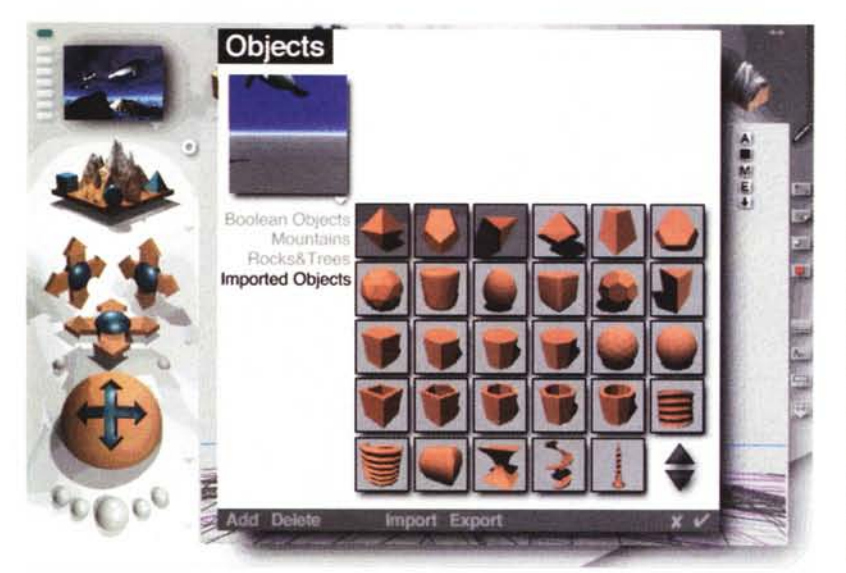

*Figura* 3 - *MetaTools Bryce* 2 - *Campionario di oggetti compositi. Oltre a quella che contie-*

*ne le primitive "regolari", esiste una libreria di oggetti compositi, non ottenibili da formule geometriche. Bryce* 2 *non dispone di funzionalità evolute di composizione, non esiste ad esempio la possibilità di estrudere* o *di ruotare profili bidimensionali, esistono poche possibilità, in termini di operazioni booieane, per creare oggetti compositi.*

*L'alternativa è quindi quella di importare solidi realizzati con altri prodotti, ad esempio con AutoCAO, tramite file in formato OXF ben visto da Bryce 2,* o *con altri prodotti Meta-Tools, specifici per svolgere tale compito.*

con le primitive solide, quello con i comandi di editing, tradotti in strani strumenti grafici, che servono per stirare, ruotare, deformare gli oggetti, e quello con i "cieli'.

Da ognuno dei tre menu si tirano giù tendine con i campionari di oggetti solidi, i campionari di materiali, i campionari di ambienti atmosferici.

Anche il lato destro e quello inferiore della videata contengono comandi, ad esempio quelli per scegliere il tipo di carta (in una vasta gamma), quella per produrre una vista dall'elicottero, quella per definire la griglia per il disegno, ecc.

*Figura* 4 - *MetaTools Bryce* 2 - " *risultato del nostro lavoro.*

Prove

*Questa composizione è stata realizzata utilizzando un file OXF, prodotto quindi con AutoCAO, che contiene un logo MC. Sono stati inseriti elementi di libreria, come il pavimento, la sfera, e scelti materiali di libreria. È stata impostata una luce solare e inserita una leggera nebbiolina.*

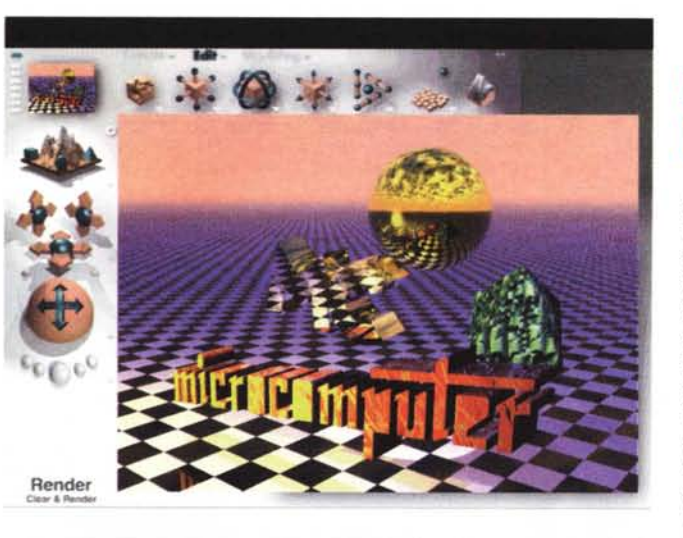

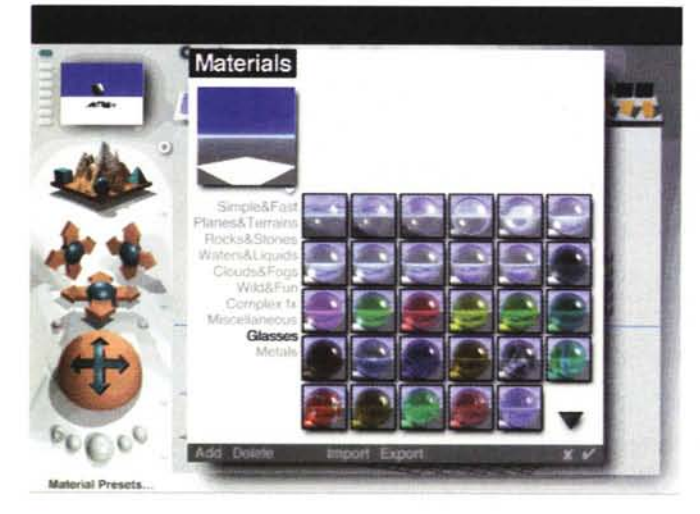

*Figura* 5 - *MetaTools Bryce* 2 - *Scelta dei materiali.*

*La libreria con i materiali è ricchissima e ben organizzata per argomento. Molto spettacolare, e anche molto pratico, è il sistema di presentazione del campionario.* Ci*tiamo la presenza di materiali liquidi e di materiali trasparenti, che vengono riconosciuti dal processo di rendering finale, che sfrutta algoritmi di tipo RayTracing.*

## **I quattro momenti del lavoro**

#### 7 - *La creazione degli oggetti*

Si lavora in un ambiente in cui l'unità di misura è il Bryce. La dimensione di tale ambiente è di 2.048 per 2.048 per 2.048. Questo comporta una semplificazione per le operazioni di creazione della scena e una velocizzazione dei processi di calcolo.

All'inizio occorre definire anche il tipo (ad esempio A4, Slide 35 mm, Panorama, ecc.) e la dimensione dell'immagine finale in pixel di risoluzione (il massimo è 2448 per 4032, i nostri esempi sono stati realizzati tutti a 480 per 360 pixel).

Il risultato finale, ottenuto dal processo di Render, può essere un file BMP, oppure un file TIF, oppure ancora un file PSD (Adobe Photoshop).

I tipi principali di oggetti non sono le primitive geometriche, ma i piani infiniti, ovvero oggetti senza limiti, e quindi il piano del disegno, le acque e le nub (primi tre oggetti nella Palette "Create'), poi ci sono i terreni (superfici reticolari e tridimensionali generate da algoritmi frattali) e le rocce, che non sono superfici ma solidi, sempre generati con processi casuali.

C'è poi un tipo di oggetto "simmetrico", composto da due parti speculari rispetto ad un piano.

Poi ci sono le primitive tradizionali. Il campionario è molto ricco e si basa su

cinque famiglie di solidi: sfera, cilindro, cubo, piramide e cono. Si preleva l'elemento desiderato dalla palette e lo si posiziona nella scena.

Continuando a percorre la palette troviamo l'oggetto pict, che corrisponde ad un'immagine bitmap, quindi bidimensionale, inseribile nella scena. Una volta "a bordo" l'oggetto pict subisce tutti gli effetti di illuminazione e di visualizzazione della scena stessa.

Gli ultimi quattro oggetti a destra nella palette sono i quattro tipi di luci inseribili nella scena, radiale, spot, quadrata e parallela. Però, se si tratta di una scena illuminata dal sole, come nel caso si utilizzi l'oggetto terreno, si sfrutta un'unica fonte di luce già presente, per default, nella scena.

Oltre agli oggetti proposti dalla palette "Create" ne sono disponibili molti altri "irregolari" nel senso che non corrispondono né a solidi regolari né comunque a solidi ottenuti da processi matematici. Ne vediamo un esempio in figura 3. Mancano funzionalità di creazione di solidi, ad esempio solidi di rotazione o di estrusione, quindi, in caso di necessità, occorre appoggiarsi ad un altro prodotto

di grafica 3D in grado di produrre file in

formato DXF.

2) - *L'editazione degli oggetti* Per editazione si intende sia il posizionamento degli oggetti, che la loro rotazione, che la loro eventuale deformazione. Queste operazioni sono eseguibili sfruttando la singolare pulsantiera proposta dal menu "Edit", oppure intervenendo nella finestrella "Attributi" di ciascun singolo elemento. Si può, ovviamente, intervenire su tutti i tipi di oggetto inseriti, prelevandoli dalla palette "Create", si può operare nello spazio assoluto, nello spazio relativo all'oggetto, nello spazio relativo alla camera.

Le operazioni possono essere agevolate dall'uso della pulsantiera in basso, che serve per selezionare gli oggetti, per tipo, per scorrimento, oppure per isolare un oggetto dagli altri allo scopo di poterlo manipolare più liberamente. Esistono funzionalità, anche queste ricadenti tra quelle di Editing, per la replica degli oggetti e per la loro dispersione e/o rotazione casuale, in modo che nella scena assumano una posizione casuale. Tutti i problemi di intersezione tra gli

*Figura* 6 - *MetaTools Bry*ce 2 - *Creazione dei materiali.*

*La libreria dei materiali è molto ricca ed è in grado di coprire le necessità medie di un utente medio. Esiste un 'ulteriore funzionalità per la creazione di nuovi materiali, che possono essere bidimensionali* o *tridimensionali,* e *quindi a rilievo. Altra possibilità è quella che consente di utilizzare normali immagini bitmap come materiali con* i *quali ricoprire gli oggetti. Nella generazione dei materiali, così come nella generazione delle rocce, è possibile introdurre elementi di casualità.*

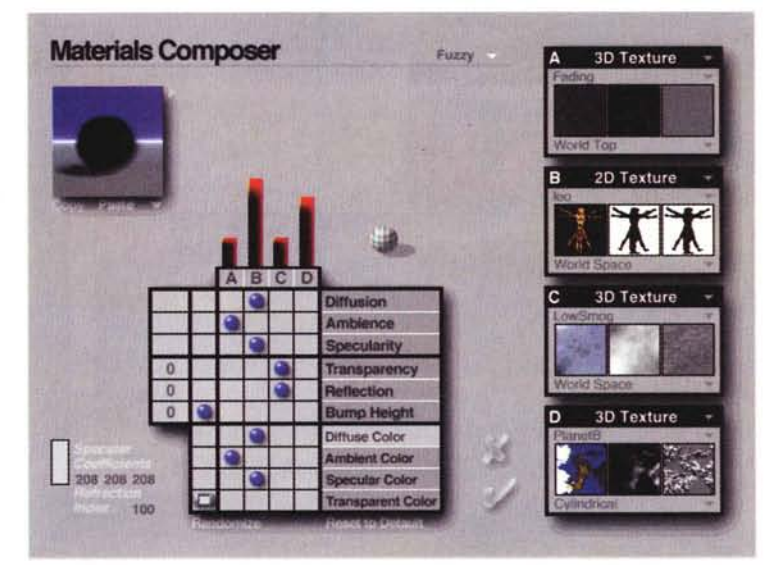

Elevation  $\overline{\mathbf{v}}$  *Figura* 7 - *MetaTools Bryce* 2 - *Preparazione della roccia.*

Prove

*La vera speCialità di Bry*ce 2 *è la generazione delle superfici irregolari, tipiche del terreno, per le quali sono disponibili specifiche funzionalità di*  $editing.$  *Per questo tipo*  $di$  *superficie* è *disponib le anche uno speciale strumento per generare il tipo di roccia, in quanto tipo particolare di superficie caratterizzata da un tipo particolare di materiale.*

*Figura* 8 - *MetaTools Bryce* 2 - *Il lavoro con le luci.*

*Anche le luci sono oggetti inseribili nella scena, in pratica sono* i *quattro oggetti posti a destra nella pulsantiera standard. Ne va scelto il tipo, ovviamente, è possibile inserire più fonti luminose nella stessa scena: il cono di luce, il colore, l'alone* e *quant'altro. Anche il punto di vista dell'osservatore viene materializzato nella scena. È caratterizzato da una posizione, da un punto di* mi*ra* e *da un angolo di visuale.*

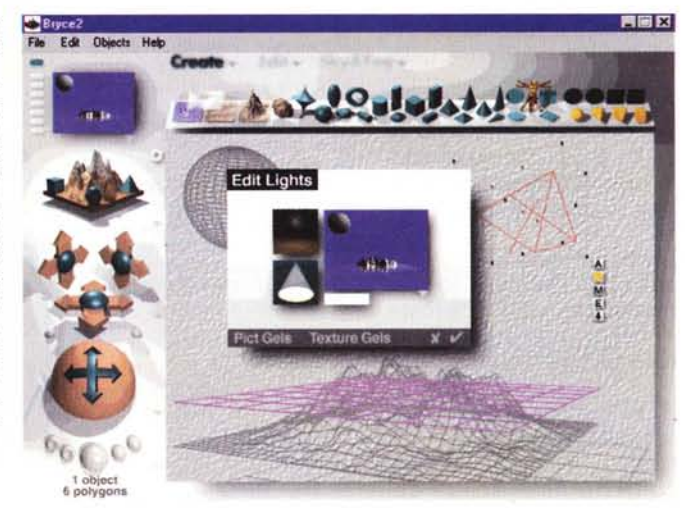

**Prova**

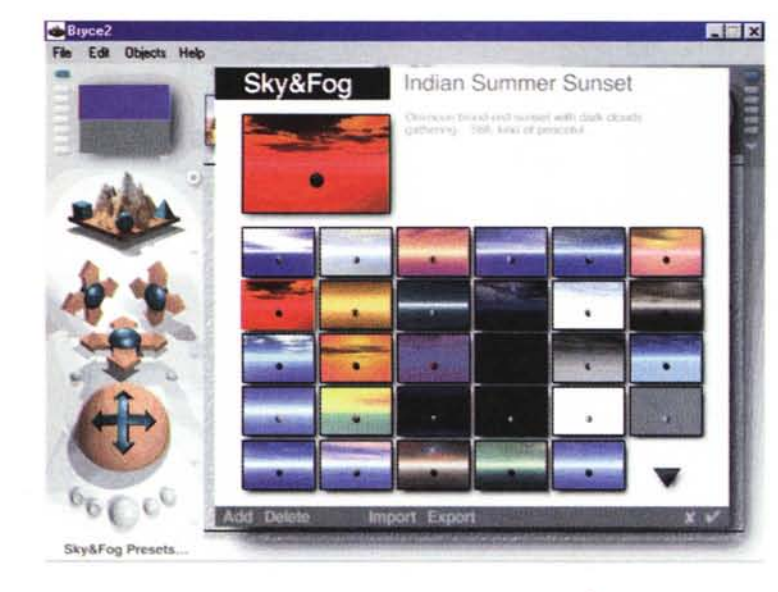

*Figura* 9 - *MetaTools Bryce* 2 - *Scelta delle caratteristiche atmosferiche.*

*ratteristiche atmosferiche della scena* è *molto raffinata in quanto permette non solo di scegliere tra decine di 'sfondi' di cielo,* ma *anche di scegliere gli effetti di luce specifici di una certa ora della giornata {ad esempio, alba, mezzogiorno, notte con* o *senza luna, ecc.!* e *di inserire effetti nebbia, smog, ecc.*

oggetti sono risolti in fase di rendering finale.

Rientra tra le funzionalità di editazione degli oggetti anche la scelta del materiale con il quale sono fatti gli elementi. Anche in questa funzionalità Bryce 2 risulta particolarmente evoluto. Si possono utilizzare Texture 3D e Picture 2D. Molto spettacolari sono le texture assegnabili agli oggetti terreno e roccia, che rappresentano tutti i tipi di terreni, roccioso, erboso, sabbioso, innevato, ecc.

Esistono materiali trasparenti, materiali opachi, materiali riflettenti, tutte caratteristiche ben riconosciute dall'algoritmo di rendering finale (figura 5).

Molto sofisticate sono le funzionalità per creare i materiali (figure 6 e

7) che possono essere composti da più elementi, per ognuno dei quali si possono definire una dozzina di caratteristiche, alcune delle quali impostabili in termini quantitativi, altre in termini di 'Sì" e 'No'. Si possono inserire specifiche riguardanti la turbolenza, la complessità, la casualità della texture.

Un po' limitate le proprietà delle luci, che però, lo ripetiamo, non sono chiamate in causa quando si usa la luce del sole (figura 8).

3) - */I cielo* e *le condizioni atmosferiche* Il terzo momento operativo

consiste nella scelta del

cielo, che fa da sfondo alla scena, e anche in questo caso si sceglie in un vasto campionario (figura 9). La luce solare la si può impostare agendo sul grosso pulsantone rotante (lo vedete in alto a destra nella figura 1). C'è anche una serie di disegnini in cui scegliere alcuni effetti atmosferici, con la loro intensità, che influenzano il risultato finale: luci, ombre, nebbia, foschia, altezza delle nubi, copertura delle nubi. Ognuno di questi disegnini mostra in basso una strisciolina di colore che indica il colore di quell'effetto. C'è anche un pulsantino, anzi un interruttore, giorno/notte.

4) - *Impostazione della vista e render fi-*

*Figura* IO - *MetaTools Bryce* 2- *Tre* o *quattro cose di Bryce 2. Ecco l'ambiente* al *gran completo, con tutti* i*comandi attorno alla videata. Quelli in basso servono per selezionare gli oggetti. La figura* è *stata realizzata inserendo quattro elementi, una Picture, in pratica un'immagine bitmap di un quadro di Manet, piazzata in verticale sul pavimento, un oggetto 'Water', nel senso di acqua, una luce conica indirizzata verso il quadro ed infine* è *stato impostato un cielo nuvoloso. Notare l'effetto trasparenza* e *l'effetto riflessione dell'acqua.*

*Anche* la *scelta delle ca-*

#### *naie*

Alle impostazioni che riguardano il modo di vedere la scena è dedicata l'enorme palette sulla sinistra, la "Control Palette".

In alto c'è la "Nano Preview" che mostra una miniatura del risultato finale, e che può essere utilizzata anche per salvare le viste, con le varie impostazioni. Poi c'è il "View Control", che sembra anch'essa un'anteprima della scena, ma che in realtà serve per passare da una vista standard alla successiva. Le viste standard sono: sopra e sotto, fronte e retro, destra e sinistra (ovvero le classiche viste ortogonali)

e la "Camera View" che in genere è una vista prospettica. C'è un pulsantino che fa ruotare la scena e che consente di bloccare la rotazione una volta raggiunto l'angolo di visuale desiderato.

Poi ci sono tre specie di croci che servono per spostare la camera nelle tre direzioni XY, XZ e YZ, ed infine la voluminosa trackball (simulazione eccezionale) che consente la doppia rotazione (latitudine e longitudine) della camera.

Tutti questi comandi, che influenzano la visione della scena, hanno anche numerose impostazioni "fini", molte delle quali descritte nella sezione delle "tecniche avanzate" presente all'interno del manuale.

Per finire, in basso, nella "Control Palette", trovano posto i pulsanti per il rendering.

La tecnica utilizzata per la restituzione visuale di quanto impostato è in puro Ray-Tracing, ovvero il calcolo di un raggio vir-

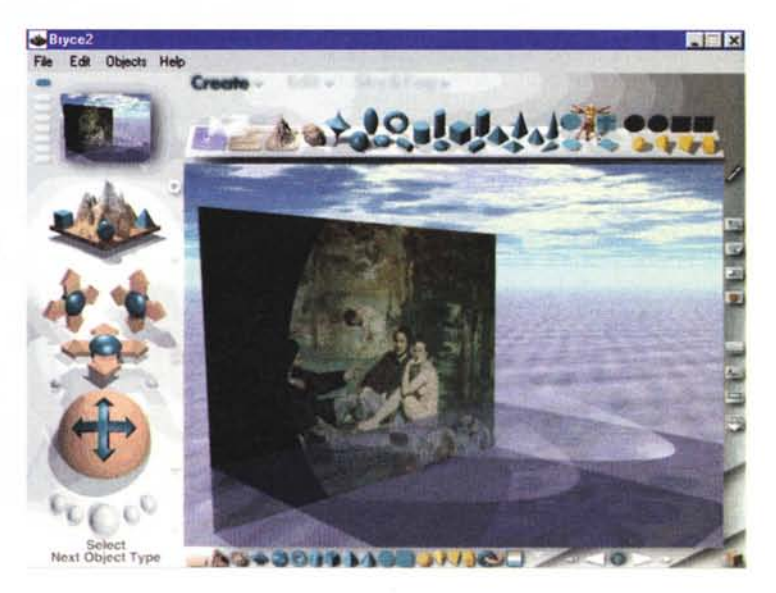

Prova

tuale che parte dalla camera e viene tracciato all'interno della scena per valutare la visibilità e l'ombreggiatura di ciascun punto della vista finale. Il raggio virtuale può essere assorbito, riflesso e modificato a seconda degli elementi che incontra nel suo percorso.

La vista finale viene calcolata e visualizzata ad "ondate successive". Si parte con quadratoni di 32 pixel e poi via via si raggiunge la precisione del singolo pixel.

Ovviamente, la produzione della

vista finale può richiedere molto tempo e sono quindi possibili varie semplificazioni nel calcolo, ad esempio c'è il "Fast Render", che limita il raggio di azione del Ray-Tracing, poi gli switch "Texture Off" e "Antialiasing Off".

Tra le varie curiosità incontrabili quando si circola tra i parametri del rendering citerei la possibilità di creare una vista, detta "Panorama", a 360 gradi. In sostanza, utilizzando la tecnologia Apple Quick Time, è possibile realizzare delle animazioni nelle quali la camera da ripresa gira intorno ad un panorama continuo.

## **Conclusioni**

Chiudiamo con le tre figure finali, il contenuto delle quali è descritto nelle rispettive didascalie.

Bryce 2 è sostanzialmente un prodotto che serve alla produzione di paesaggi virtuali, operazione che può richiedere anche pochi minuti: basta inserire un

*Figura* 11 - *MetaTools Bryce* 2 - *Un paesaggio realistico. Nel CD di MetaTools Bryce* 2 *ci sono decine*

*di progetti, caricabili nel suo formato vettoriale* e *quindi modificabili,* e *centinaia di esempi in forma di risultato finale,* e *quindi su file bitmap. Qui vediamo l'assoluta perfezione raggiungibile nella creazione di paesaggi artificiali, vera specialità del prodotto.*

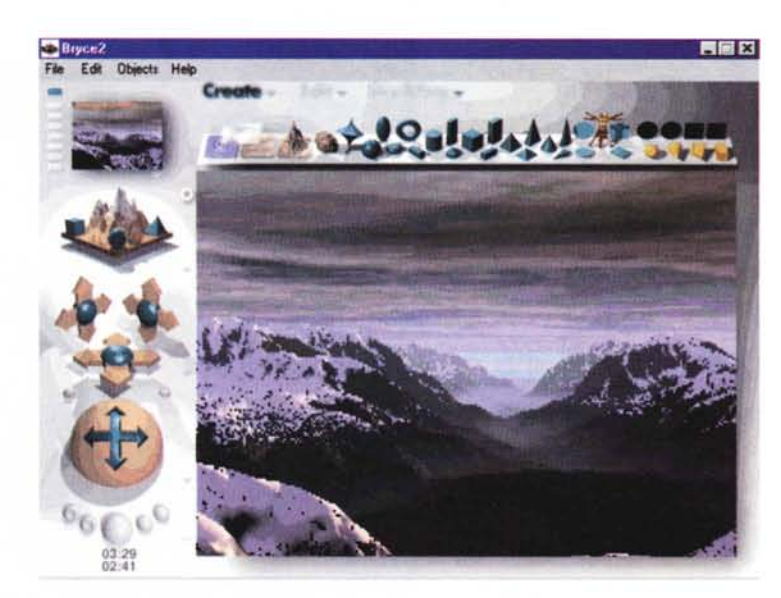

terreno, sceglierne il tipo ed inserire un tipo di cielo. In tre sole mosse ecco ot tenuto un panorama sintetico.

E facile inserire nella scena solidi 3D, sia solidi regolari o loro varianti, sia oggetti, geometricamente definiti, prelevati dalle librerie.

Non ci sono funzionalità per la creazione "ex novo" di oggetti 3D, neanche ottenendoli da semplici processi di rotazione o di estrusione.

Non esiste la possibilità diretta di lavorare con i testi. Una scritta, anche la più semplice, deve essere realizzata e trattata come oggetto.

Sono notevoli le funzionalità che riguar-

*La differenza tra questa*

*che quella è un'immagi-*

*resi più drammatici dall'uso del bianco* e *nero. Non per nulla alcuni dei*

dano i materiali in genere (va considerato un "materiale" anche il tipo di cielo nella scena). Notevolissime quelle per la loro creazione ex novo, ma per padroneggiarle completamente occorre un po' di tempo. A questo ed ad altri argomenti evoluti è dedicata la seconda parte del manuale.

La qualità dall'immagine ottenuta dal processo di rendering è di livello professionale e, tutto sommato, i tempi di elaborazione sono buoni.

Come detto, di Bryce 2 è ipotizzabile anche un utilizzo come post-processore di AutoCAD. Ad esempio per inserire in un paesaggio virtuale un progetto non

ancora realizzato, oppure per creare viste realistiche, ottenute assegnando materiali agli elementi di un progetto realizzato con un prodotto CAD.

Trattandosi di un prodotto di categoria economica può essere suggerito a chi si voglia avvicinare, in modo economico, alla grafica 3D e lo voglia fare con un prodotto molto divertente e facile da usare, ma abbastanza sofisticato da permettere il raggiungimento di risultati spettacolari. È peraltro un prodotto dalle caratteristiche tali da essere anche adatto ad utilizzi più evoluti e quindi interessante per i professionisti, i creativi dell'immagine. Il non rispetto delle regole operative standard di Windows 95 lo rende assolutamente unico nel panorama di prodotti grafici per Windows 95. MR

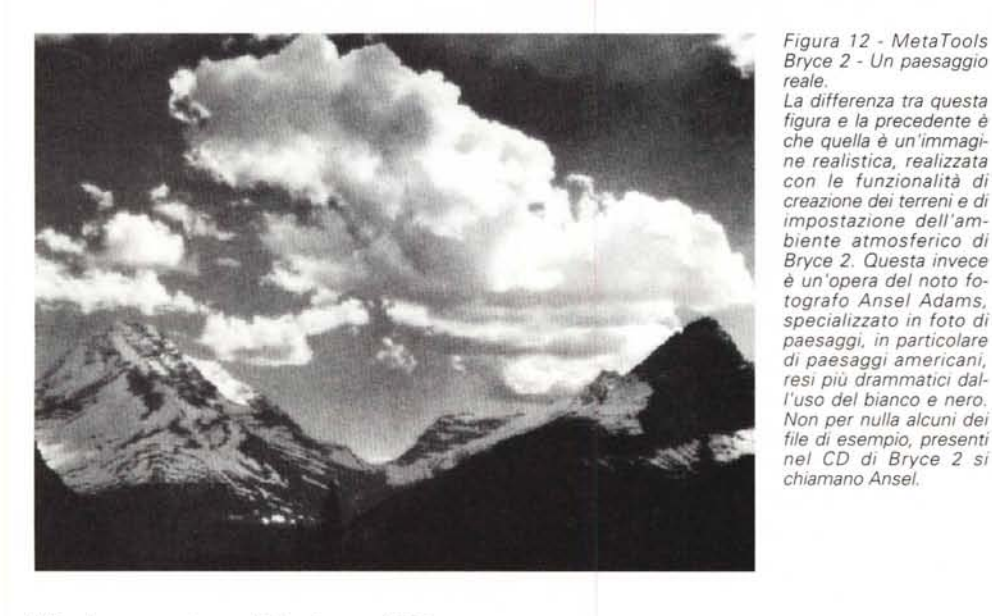

MCmicrocomputer n. 174 - giugno 1997 239